## **Office 365 -д нэвтрэх**

**"БАГШ" хэрэглэгч Office 365 -д нэвтэрч орох хэрэглэгчийн нэр, нууц үгээ хаанаас авах вэ?** 

 **Алхам 1: bagsh.esis.edu.mn-ээр өөрийн эрхээр нэвтэрч орно.**

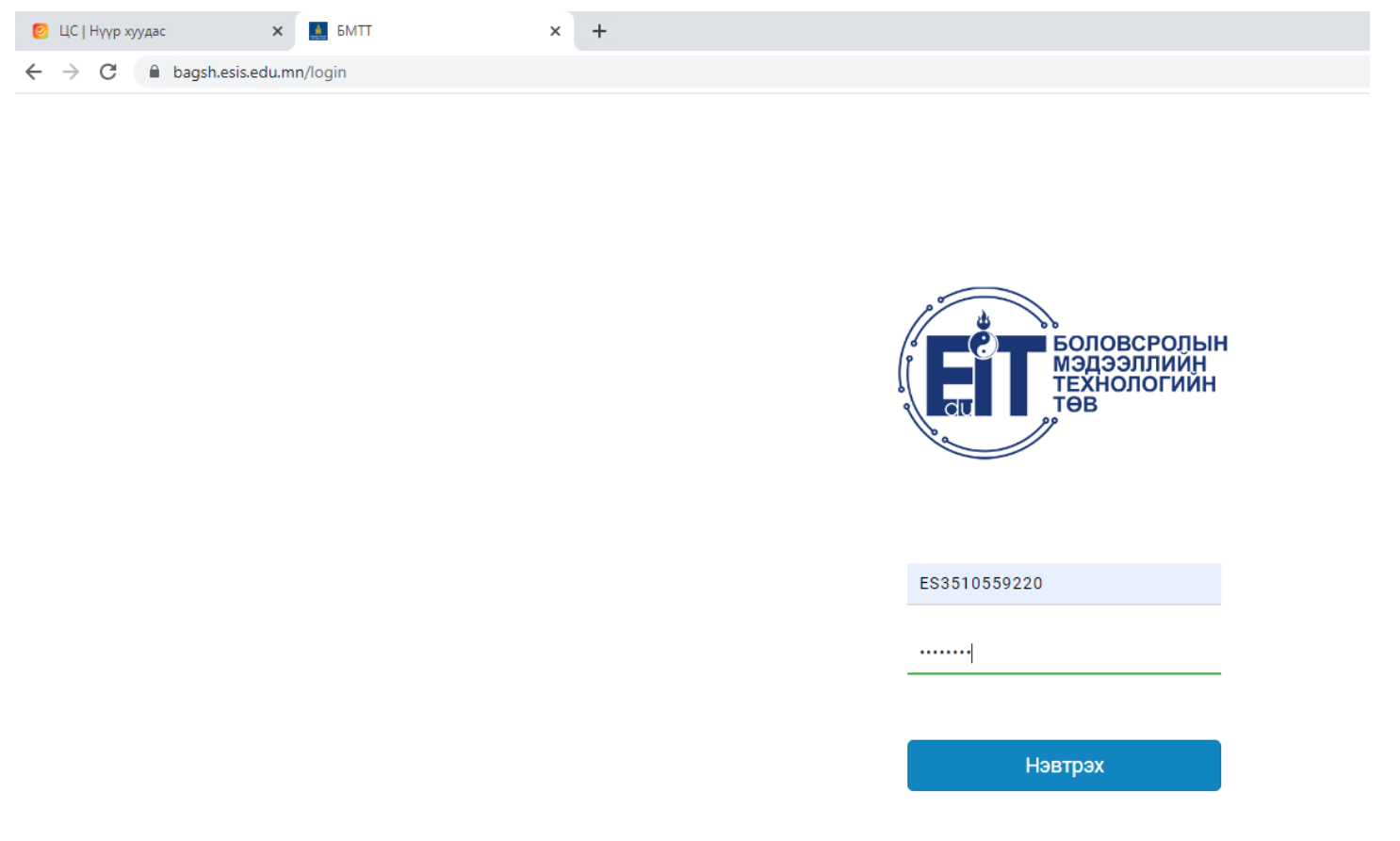

© 2021 БОЛОВСРОЛЫН МЭДЭЭЛЛИЙН ТЕХНОЛОГИЙН ТӨВ

# **Алхам 2: Дэлгэцийн баруун дээд буланд байрлах "Миний мэдээлэл" хэсгийг сонгож, дуудна.**

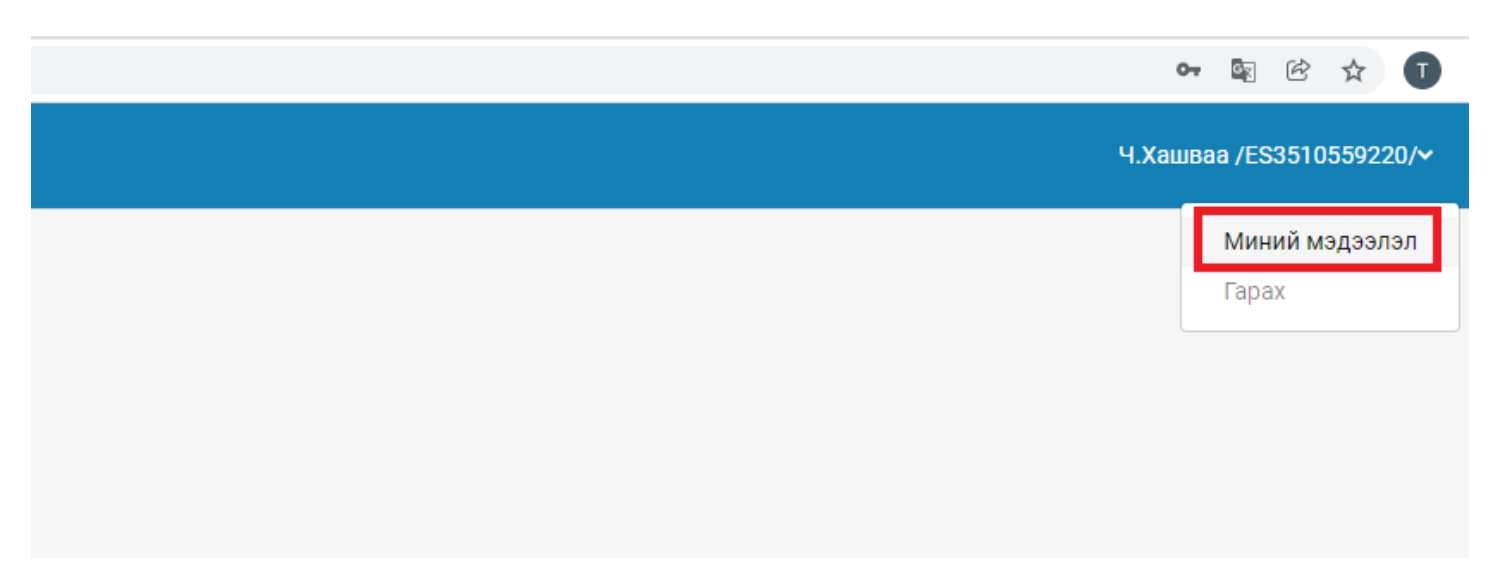

**Алхам 3: Хувийн мэдээлэл хэсэгт байгаа, доор зурагт улаан хүрээгээр тодотгосон Нэвтрэх нэр, Нууц үг нь таны Office 365-д нэвтрэх нэр, нууц үг юм.** 

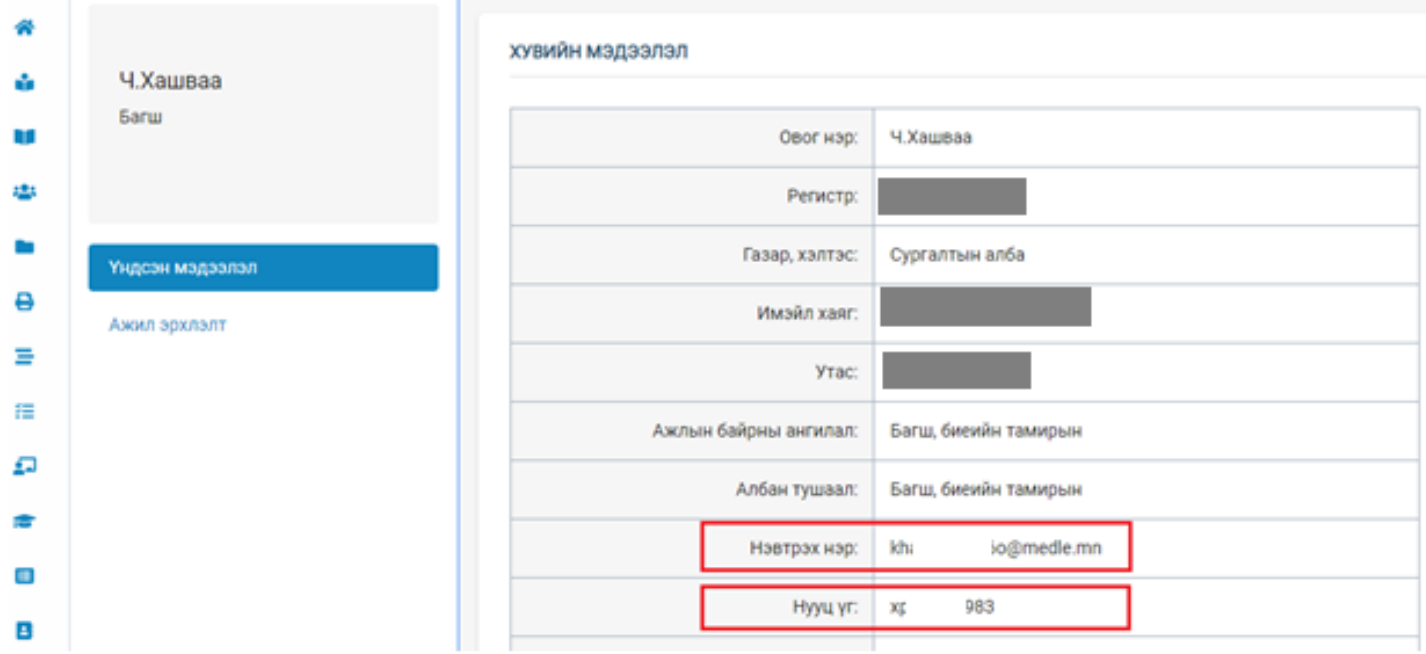

**"СУРАГЧ" хэрэглэгчийн Office 365 -д нэвтэрч орох хэрэглэгчийн нэр, нууц үгийг хаанаас авч өгөх вэ? Алхам 1: Таны Суралцагчийн жагсаалт дотор байгаа Суралцагчийн нэрсийн харалдаа байгаа "Нэвтрэх нэр", "Нууц үг" нь Office 365 -д нэвтрэх нэр, нууц үг юм.** 

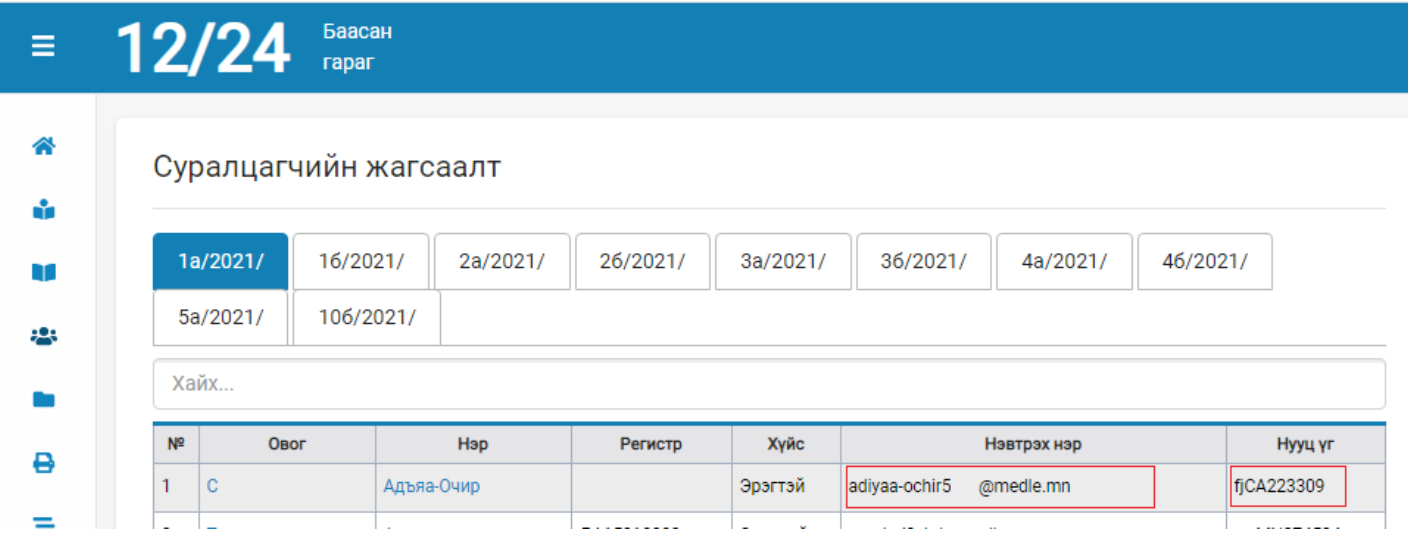

**TEAMS -РУУ ХЭРХЭН НЭВТРЭХ ВЭ?** 

#### **Алхам 1: Хөтөч дээрээ "Teams login" гэж бичээд хайлт хийнэ.**

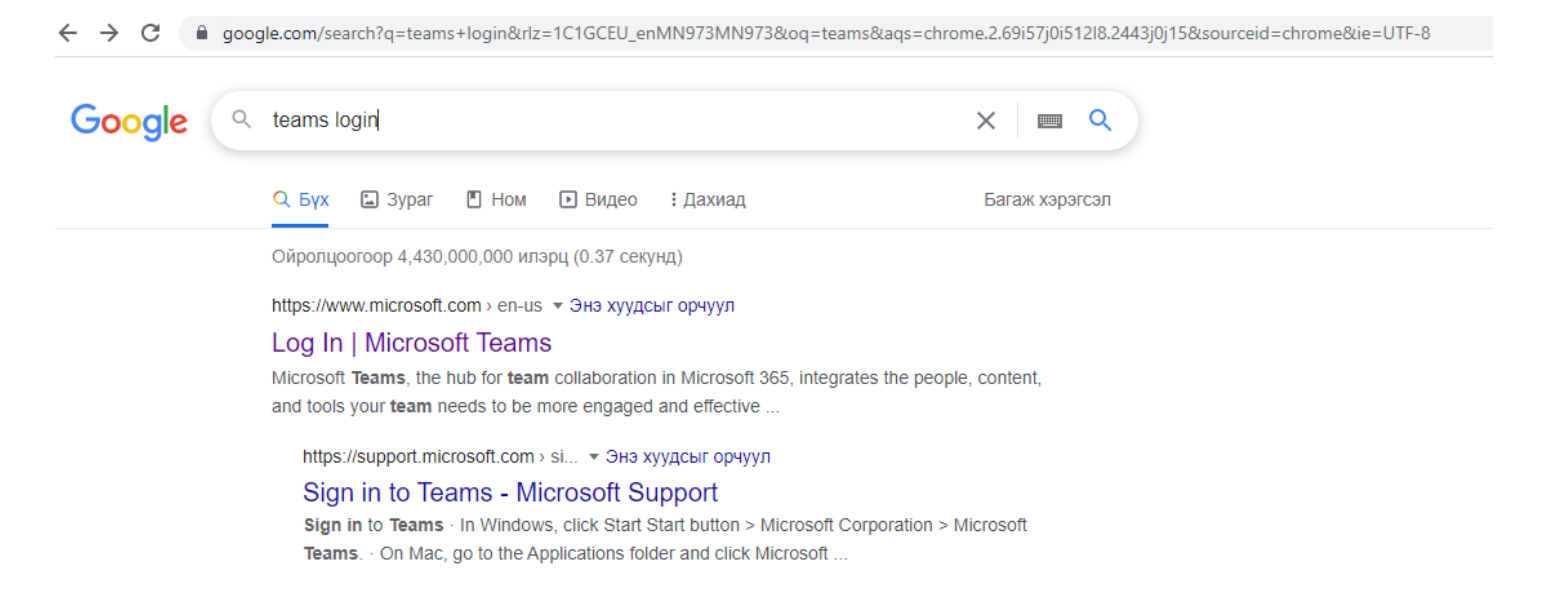

### **Алхам 2: Гарч ирсэн илэрцээс доор зурагт үзүүлсэнчлэн Log In | Microsoft Teams илэрц дээр дарж, дуудна.**

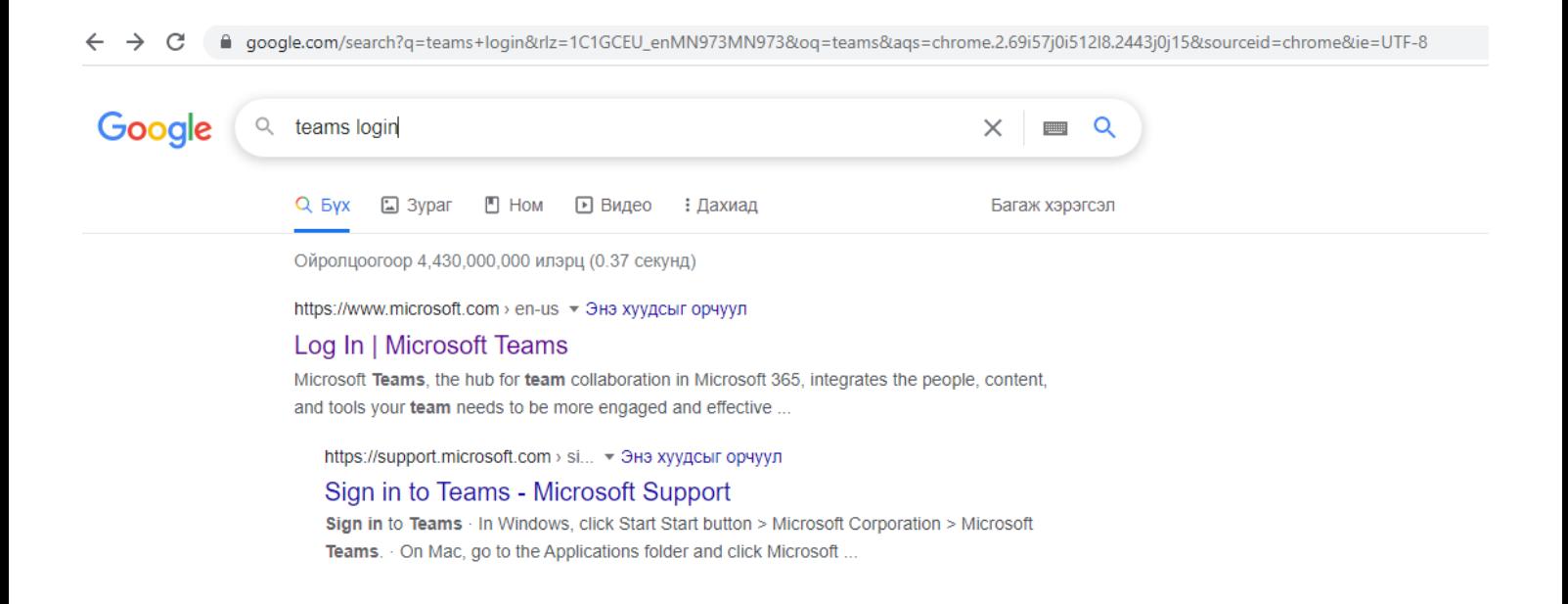

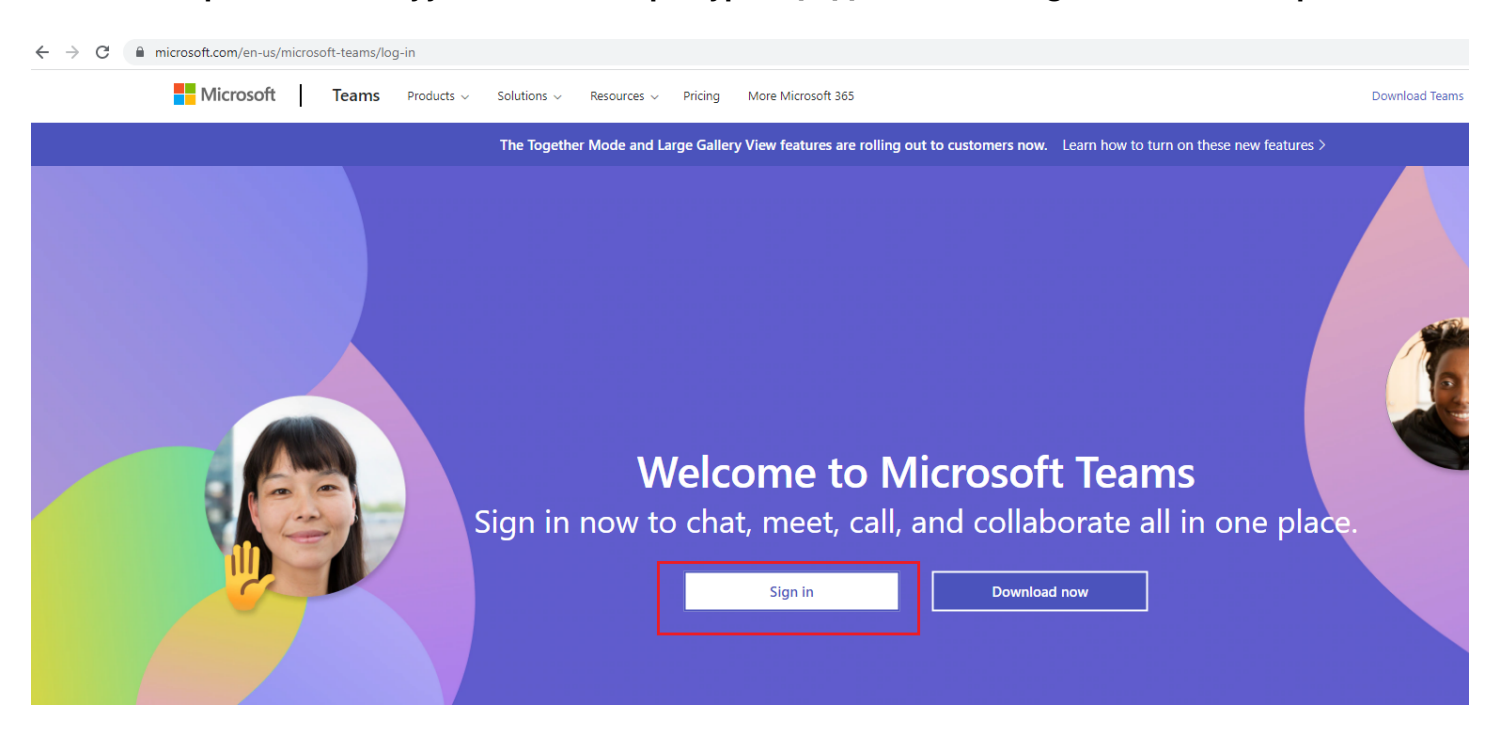

**Алхам 3: Дараах дэлгэц дуудагдах ба доорх зурагт үзүүлсэнчлэн "Sign In" товчийг дарна.** 

**Алхам 4: Гарч ирсэн цонхонд эхлээд Нэвтрэх нэрээ оруулж, "Next" товчийг дараад, дараагийн цонхонд Паспортаа хийж "Sign in" товчийг дарна.** 

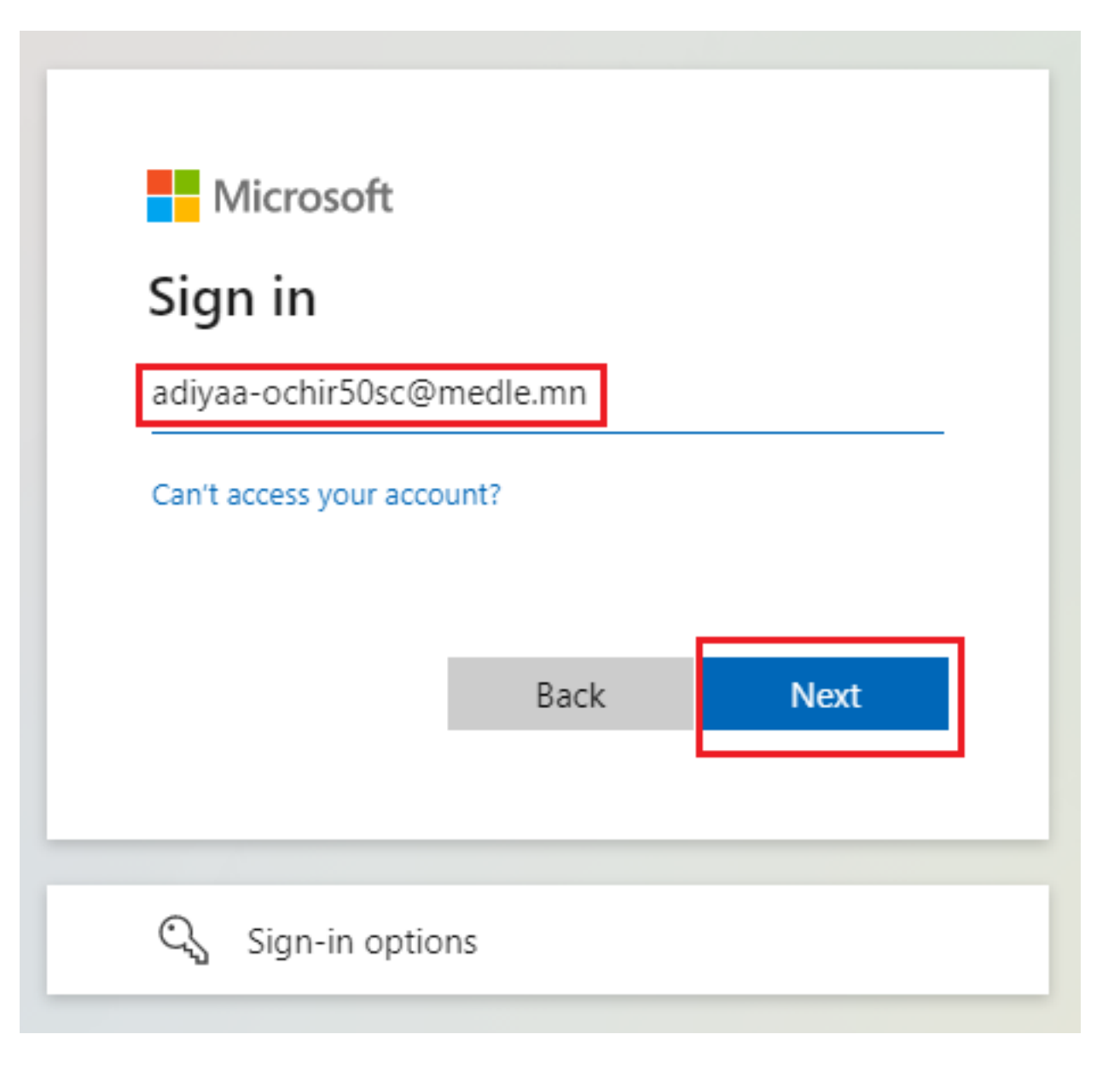

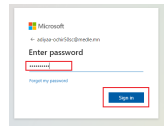

**Алхам 5: Нэвтэрч орсоны дараа системээс олгосон паспортыг та өөртэй эвтэй, хялбар санах паспортаар солих хэрэгтэй болно.** Иймээс доор зурагт үзүүлсэнчлэн 1) "Current password" хэсэгт хамгийн анхны нэвтэрч орсон паспортаа бичнэ, 2) "New password" хэсэгт өөрийн мэдэх, хялбар паспортаа оруулна, 3 ) "Confirm password" хэсэгт шинээр оруулж байгаа паспортаа давтаж оруулаад "Sign in" товчийг дарна, ингээд та нэвтэрч орно.

Шинээр зохиох паспортад тавигдах бодлогын тухай:

Таны шинээр зохиох паспортад тавигдах зайлшгүй шаардлага нь "8 тэмдэгтээс доошгүй", "Нэг том үсэг, нэг жижиг үсэг, нэг цифр" хамгийн багадаа тус бүр нэг нэг орсон байх.

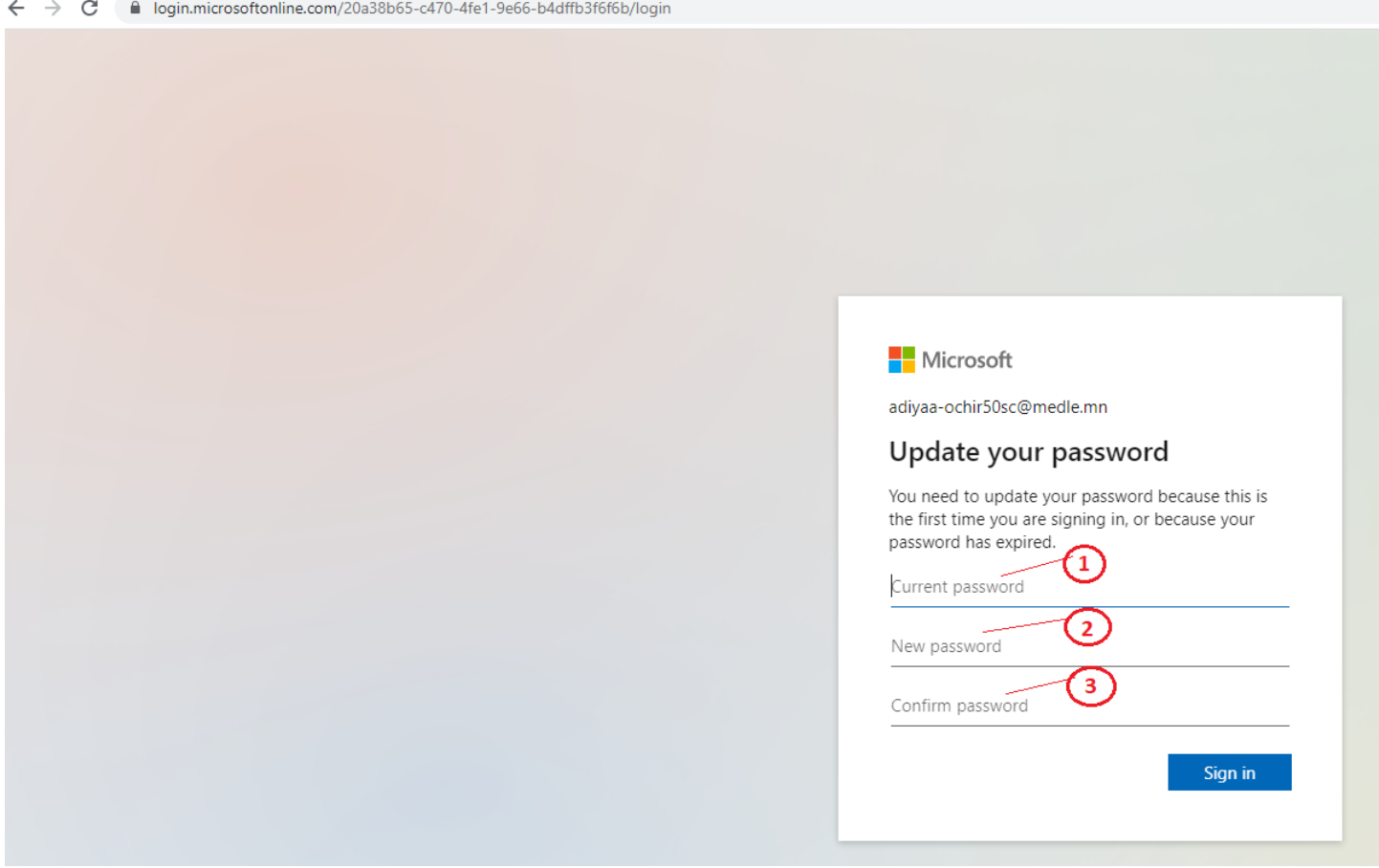

**Алхам 6: Нэвтэрч орсоны дараа танд дараах цонх харагдана,** Та доор улаан хүрээнд харуулсан "Use the web app instead" сонголтыг хийж болно.

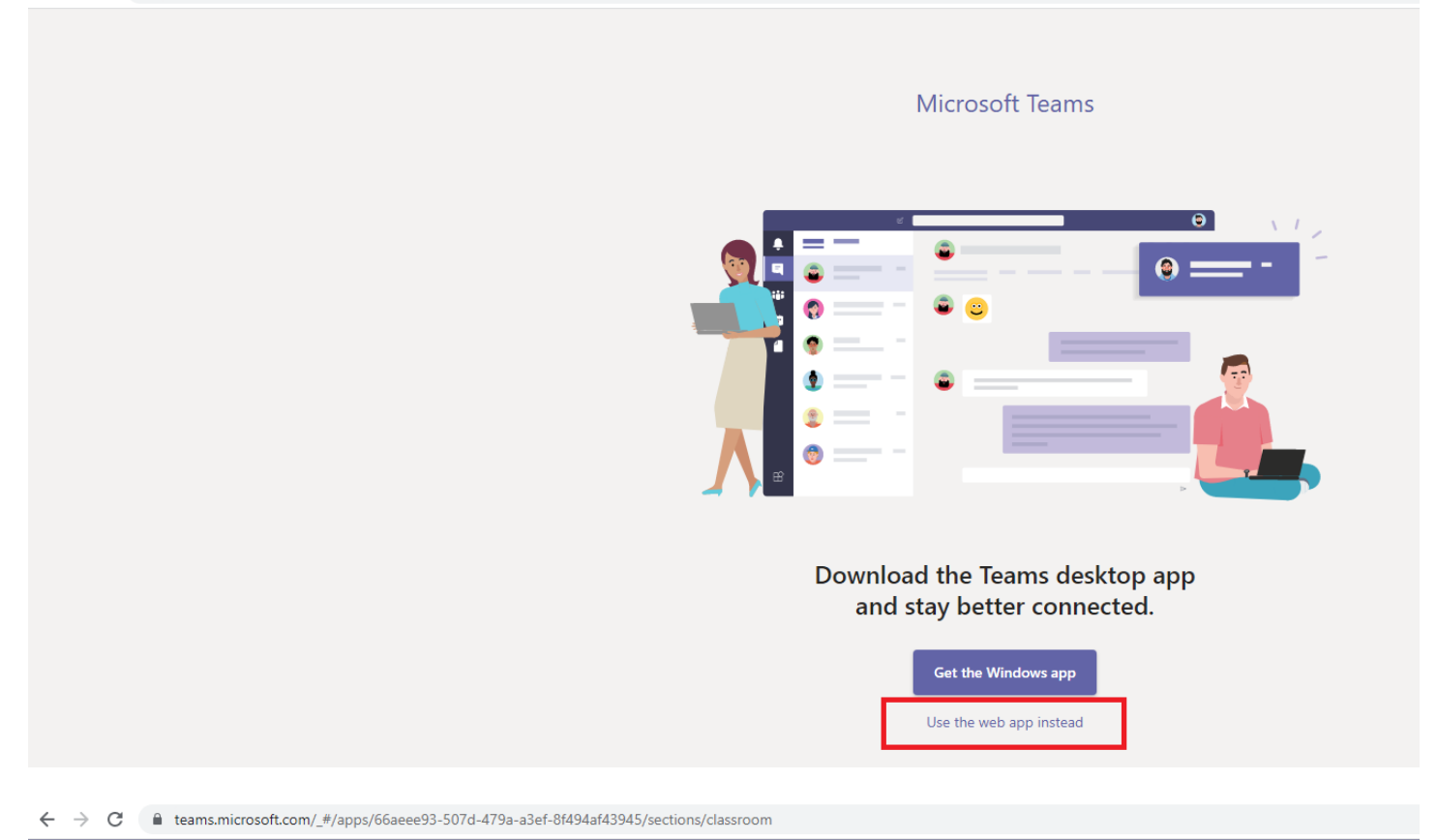

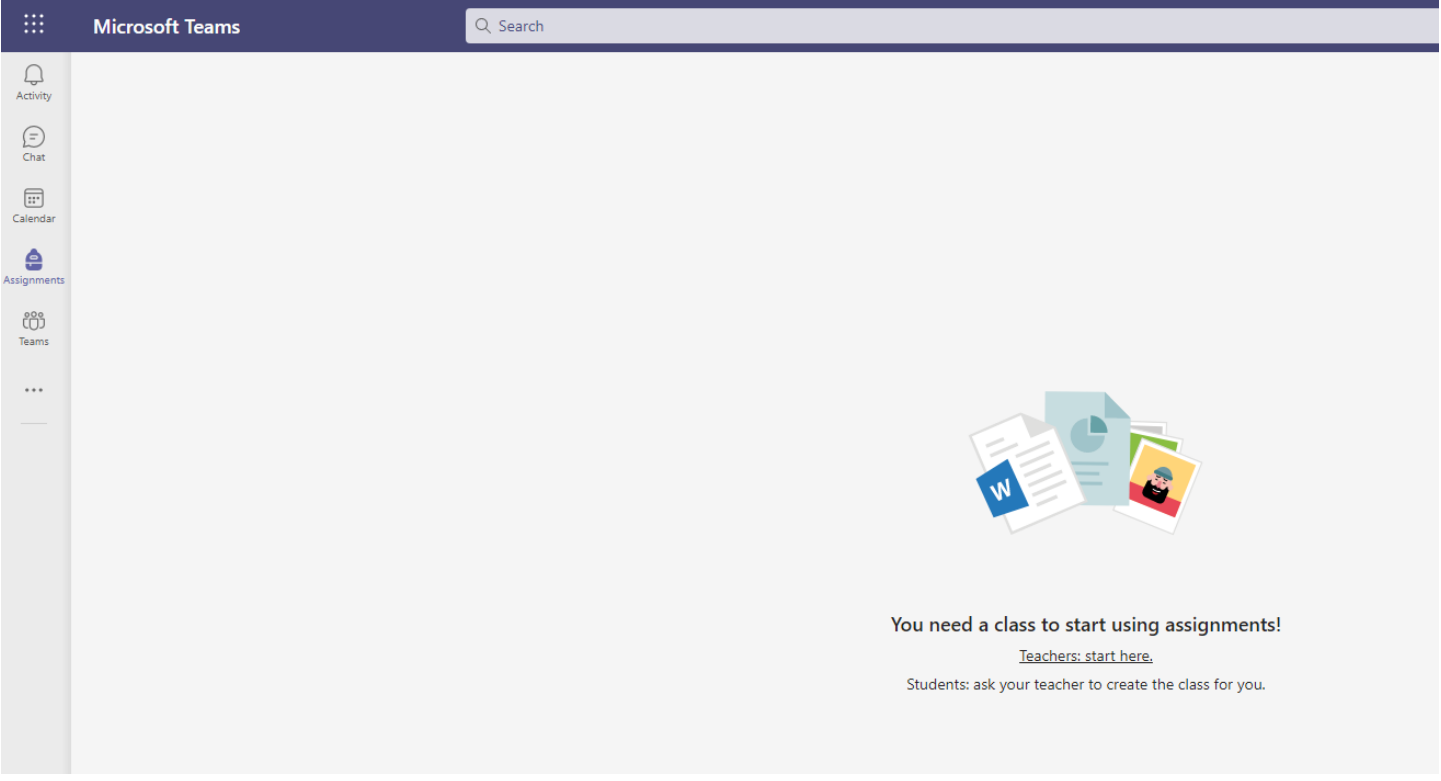

# **ОНЛАЙН СУРГАЛТЫН ЛИНК:**

Алхам 1:<https://help.esis.edu.mn/content/2333> вэб холбоосд Office 365-ын Сургалтын хуваарь болон сургалт болох орчны холбоосыг хуваарийн дагуу тавьсан байгаа. Та Microsoft Teams -дээ нэвтэрч орсон байх үедээ тухайн холбоос дээр дарна.

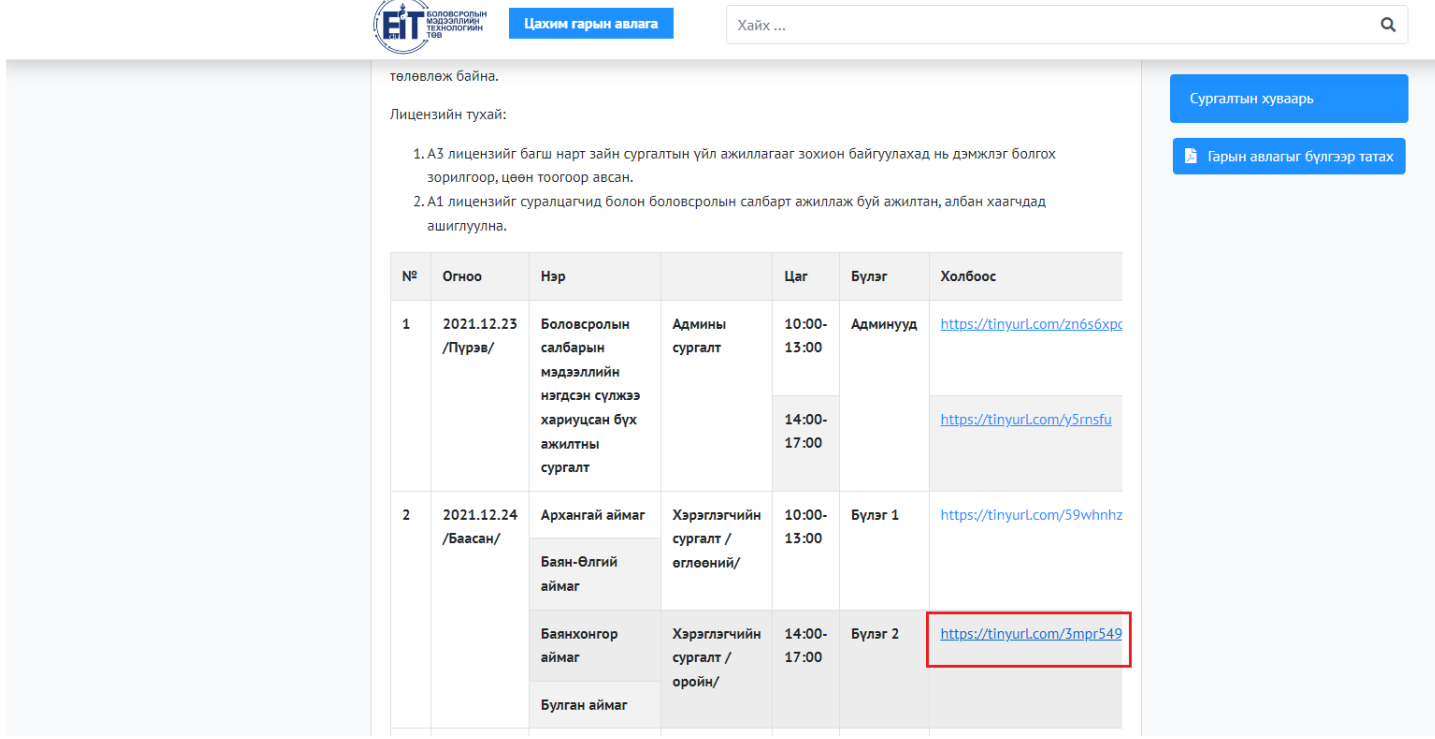

**Алхам 2: Дараах дэлгэц гарч ирэх ба "Continue on this browser" сонголтыг хийнэ.** 

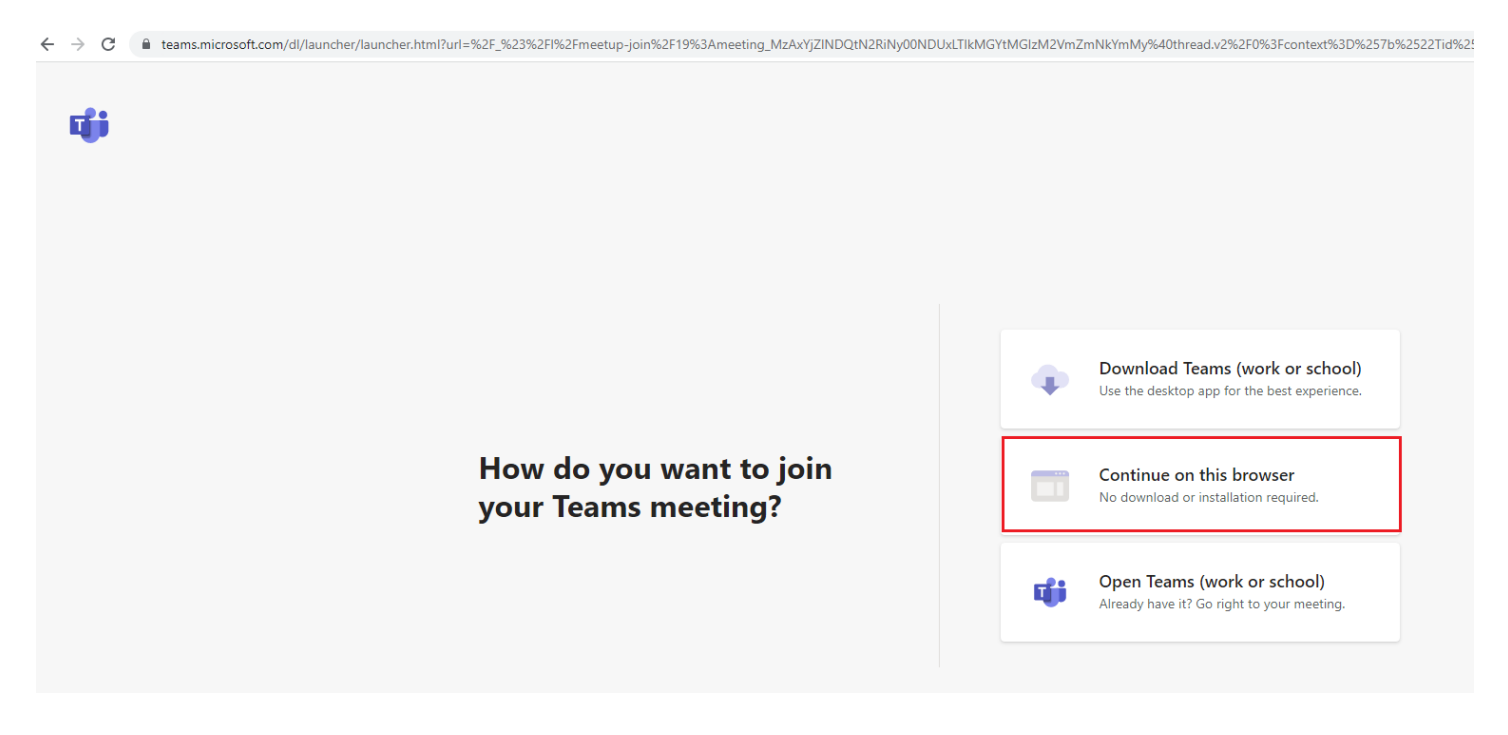

**Алхам 3: Дараах дэлгэц гарч ирэхэд "Join now" товчийг дарна.** 

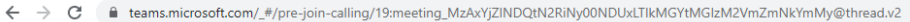

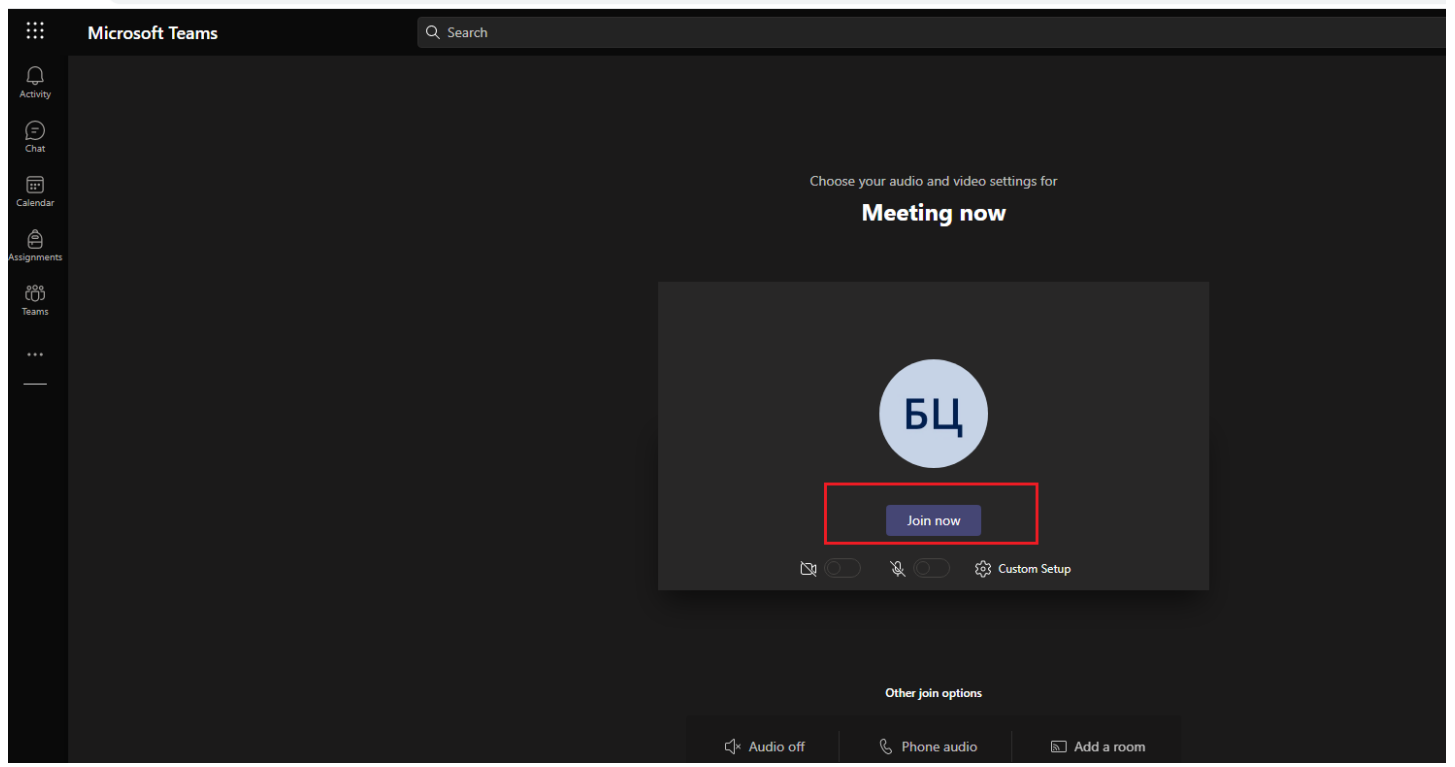

Ингээд дараах байдлаар сургалтын хэсэгт нэвтэрнэ. Төхөөрөмжийн дууны төхөөрөмж ажиллаж байхыг урьдчилж бэлдсэн байхад танд асуудал үүсэхгүй. Танд амжилт хүсье.

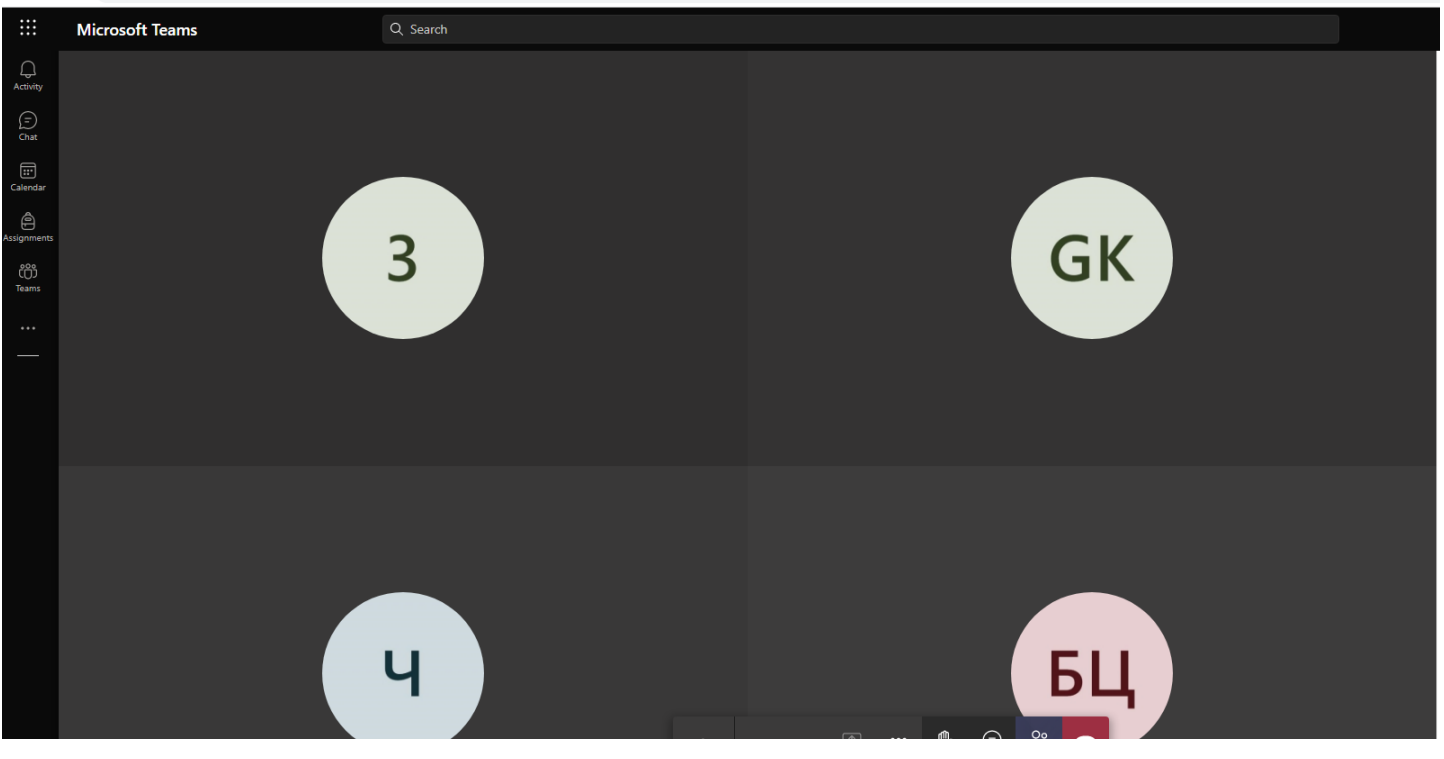

← → C | eteams.microsoft.com/\_#/pre-join-calling/19:meeting\_MzAxYjZINDQtN2RiNy00NDUxLTlkMGYtMGIzM2VmZmNkYmMy@thread.v2